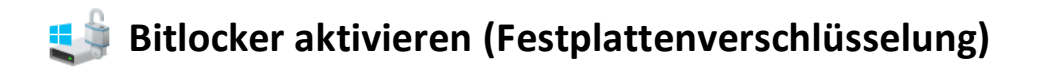

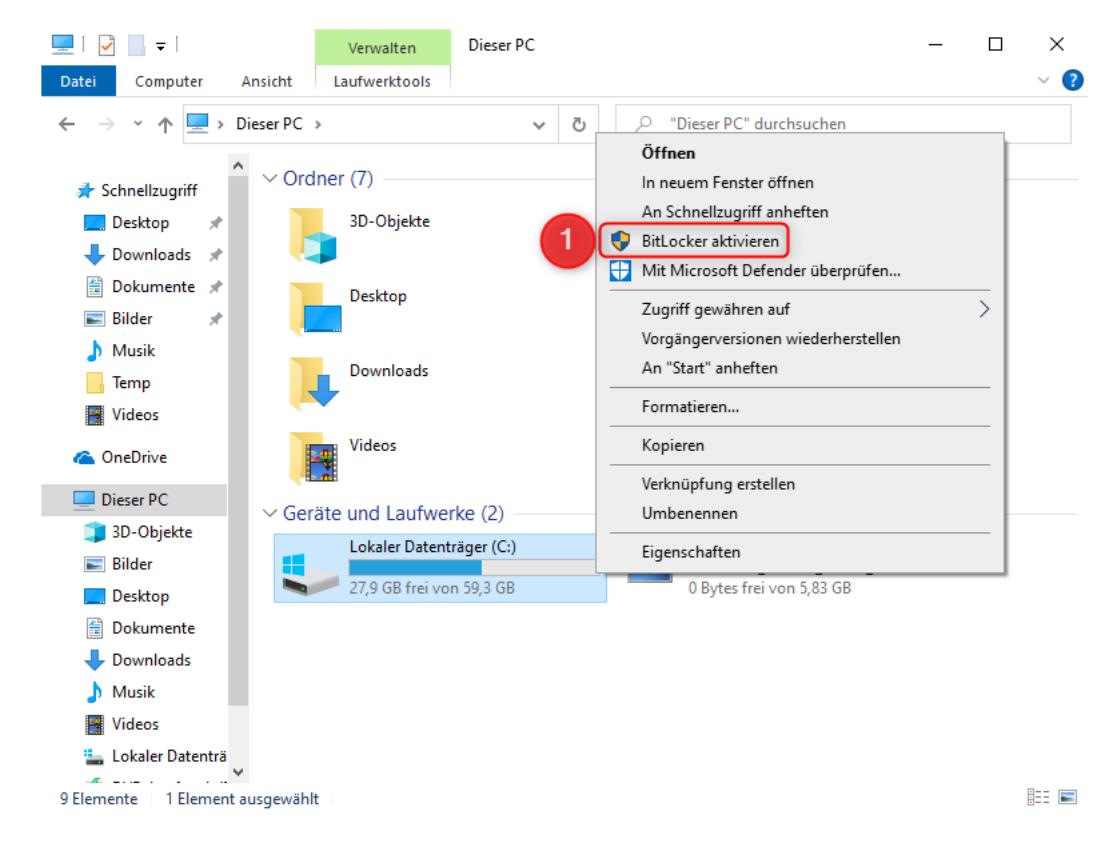

1. Klicken Sie mit der rechten Maustaste auf Ihren Datenträger (z.B. Laufwerk C:)

2. Wählen Sie zuerst die Variante, mit der Ihr Laufwerk entsperrt werden soll. Wir empfehlen die Variante per Kennwort-Eingabe.

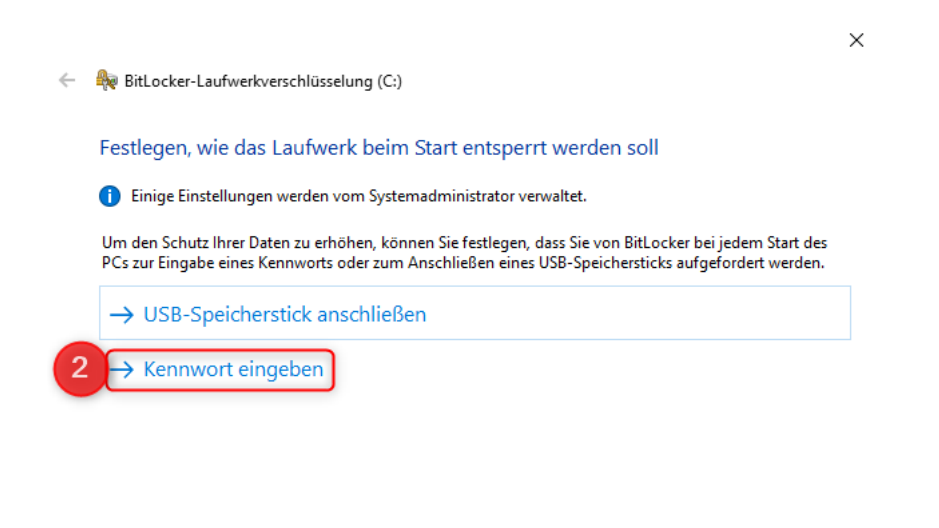

Abbrechen

- 3. Geben Sie das Kennwort ein, was Sie zum entsperren des Notebooks nutzen wollen.
- 4. Bestätigen Sie es durch erneute Eingabe.

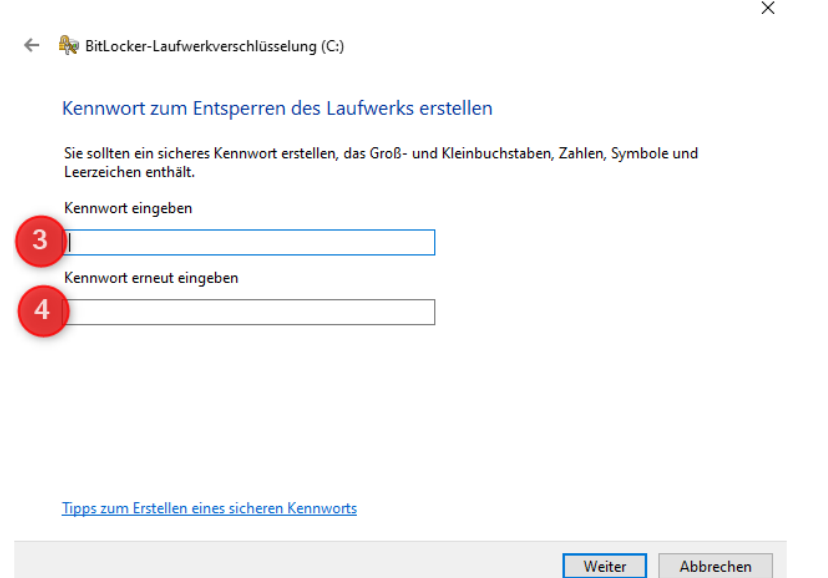

5. Für den Fall, dass Sie das Kennwort vergessen sollten, erstellt das System einen Wiederherstellungsschlüssel. Diesen Speichern Sie bitte auf dem verbundenen USB-Stick.

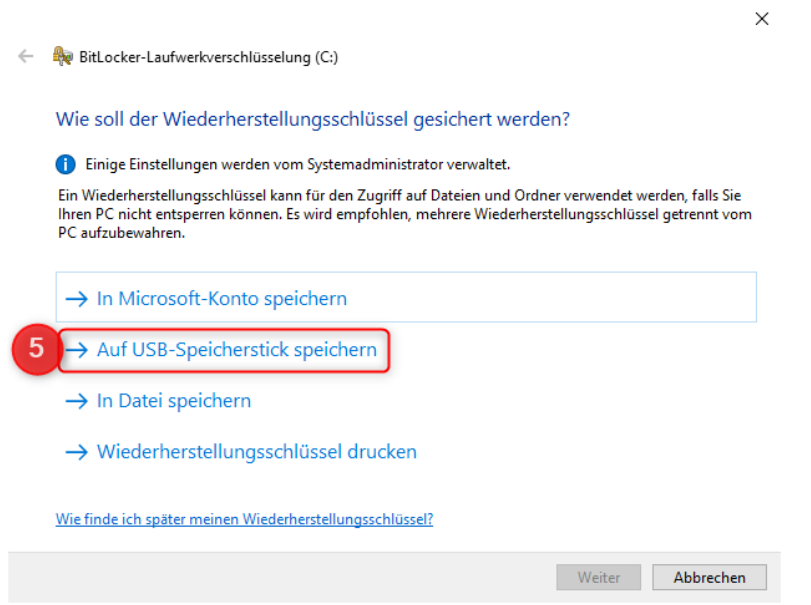

## **Hinweis:**

Beim Verschlüsselungsprozess werden Sie aufgefordert, den geheimen Wiederherstellungsschlüssel entweder externen abzuspeichern oder auszudrucken. Bitte speichern Sie diesen geheimen Wiederherstellungsschlüssel auf einem sicheren Medium ab und bewahren diesen an einem sehr sicheren Ort.

Bei Verlust des Wiederherstellungsschlüssel ist es leider nicht mehr möglich das Geräte zu entsperren, auch nicht dem Support.

In solch einem Fall müsste das Gerät komplett neu installiert werden. Hierbei gehen alle auf dem Gerät gespeicherten Daten verloren!

6. Wählen Sie den USB-Stick aus, der Ihnen in der Liste angezeigt wird und klicken Sie auf "Speichern".

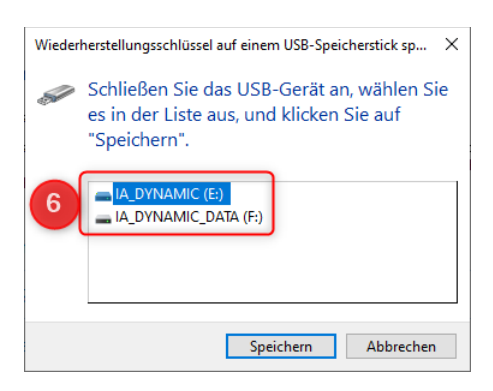

 $\times$ 

Ü,

Weiter Abbrechen

7. Für größtmögliche Sicherheit verschlüsseln Sie nun bitte das gesamte Laufwerk.

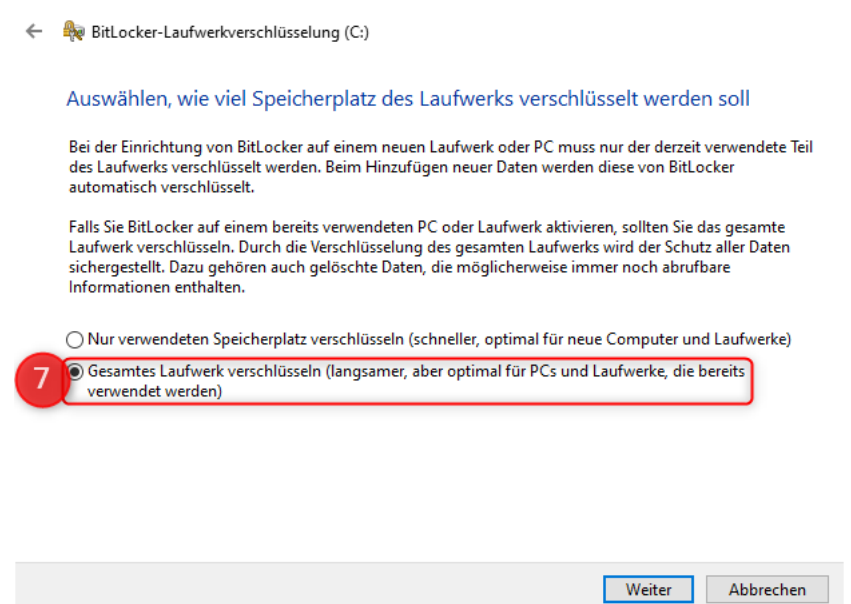

8. Hierfür wählen Sie den neuen Verschlüsselungsmodus.

ACHTUNG: Wenn Sie einen Wechseldatenträger wie beispielsweise eine USB-Festplatte verschlüsseln möchten, der auch an anderen Geräten zum Einsatz kommt, dann wählen Sie bitte den Kompatiblen Modus als Verschlüsselungsmodus.

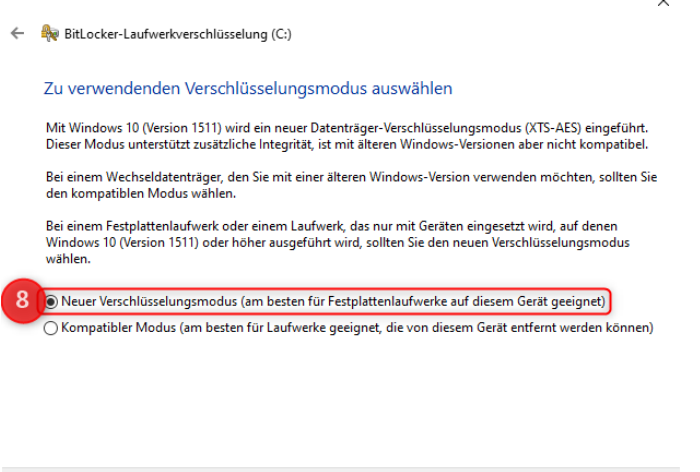

9. Schließen Sie den Assistenten für die Laufwerksverschlüsselung ab, indem Sie auf weiter klicken.

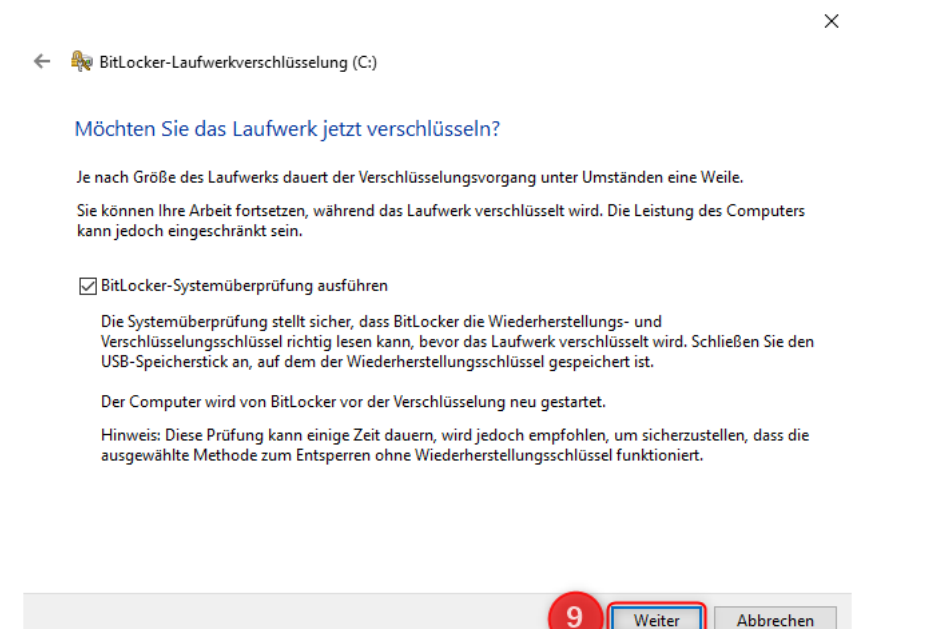

10.Da die Verschlüsselung des Laufwerks einen Neustart benötigt, führen Sie diesen Neustart bitte aus.

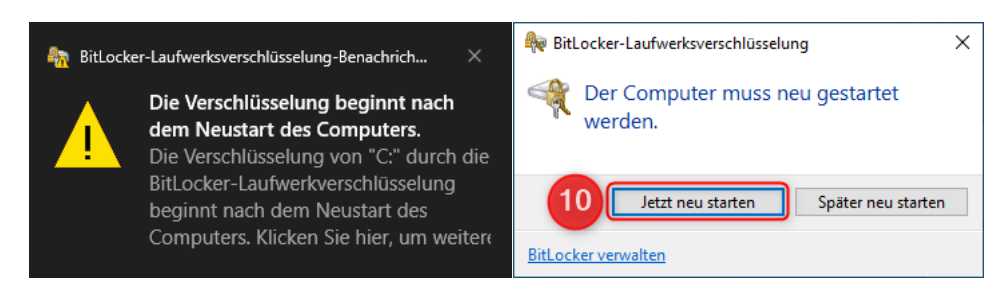

11.Sie werden bereits während des Neustarts aufgefordert, Ihr Laufwerk zu entschlüsseln.

ACHTUNG: Diese Aufforderung wird nun bei jedem Neustart ergehen.

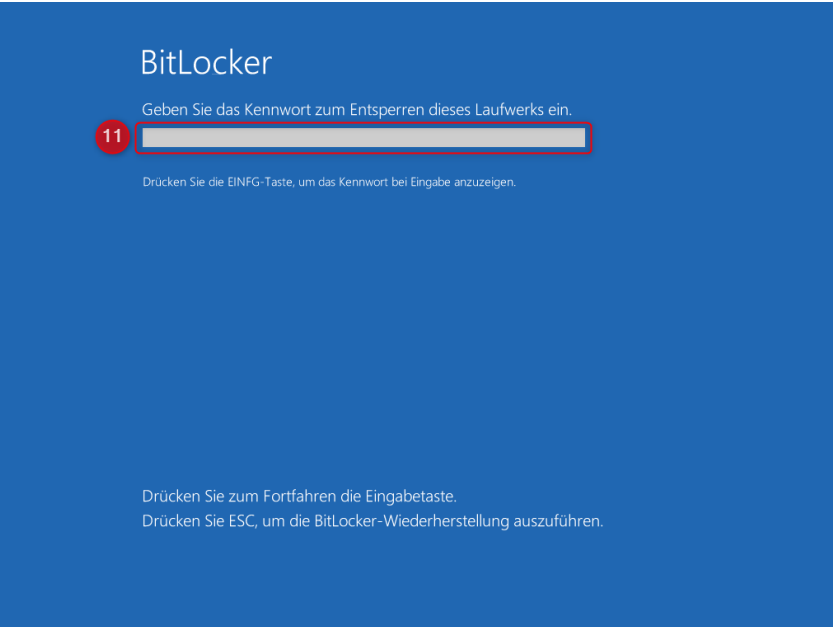

12.Nachdem Ihr System erfolgreich hochgefahren wurde, beginnt die eigentliche Verschlüsselung des Laufwerks. Den Status des Verschlüsselungsvorganges können Sie abrufen, indem Sie in der Taskleiste das Icon mit der linken Maustaste doppelklicken.

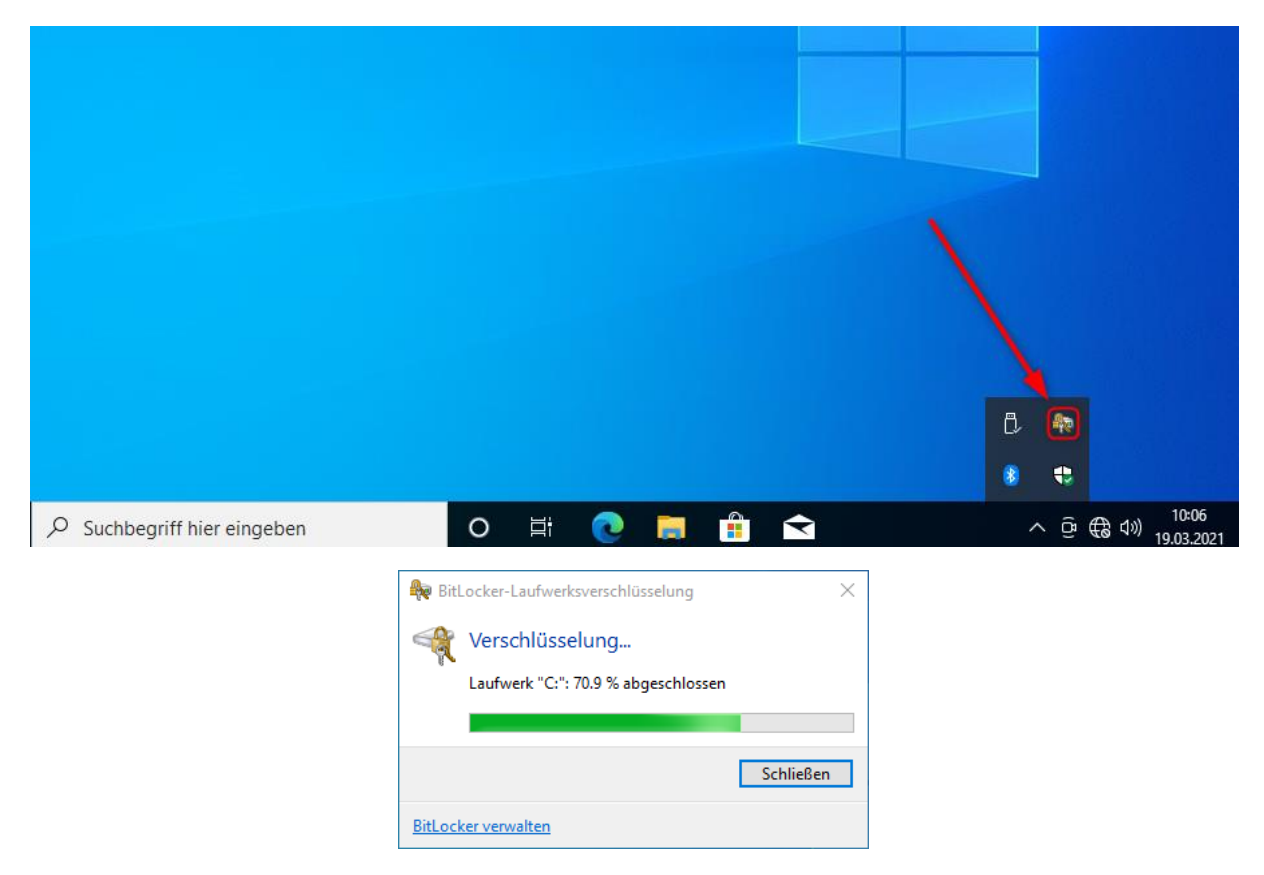

13.Die Verschlüsselung ist erfolgreich durchgeführt, wenn 100% erreicht sind. Anschließend wird Ihnen das Laufwerk als verschlüsselt im System angezeigt.

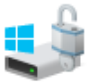